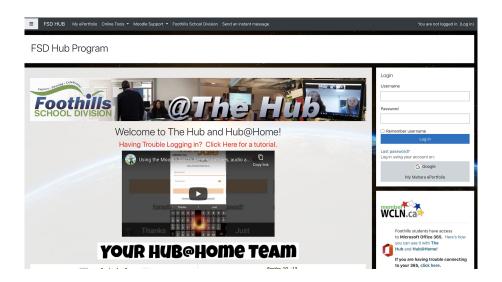

## So Hub What Now?

Guest Teacher's Guide to the Hub and Hub@Home

## 1. Logging in

To access the FSD Hub, browse to <a href="https://thehub.fsd38.ab.ca">https://thehub.fsd38.ab.ca</a>. Look to the right hand side for a box that looks like:

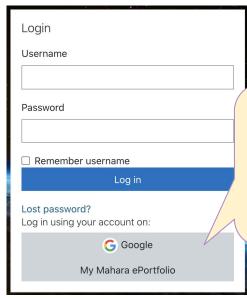

Click the Google button to login. Make sure you are logged into google with your <a href="mailto:username@gm.fsd38.ab.ca">username@gm.fsd38.ab.ca</a> (Your password will be your FSD Password

## 2. Navigating to your course:

The teacher you are replacing will have added you as a **non editing teacher.** As a result, once you've logged in you will see all of their courses.

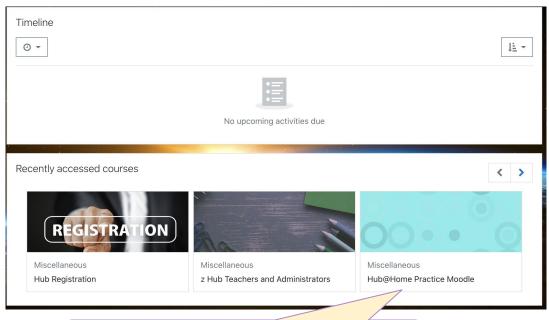

Click on the button for the class you want to view.

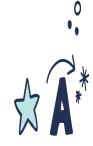

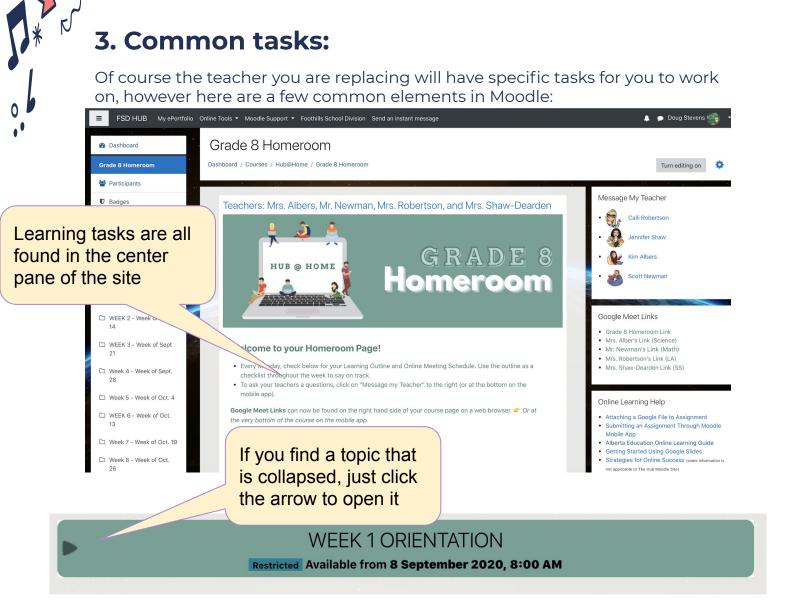

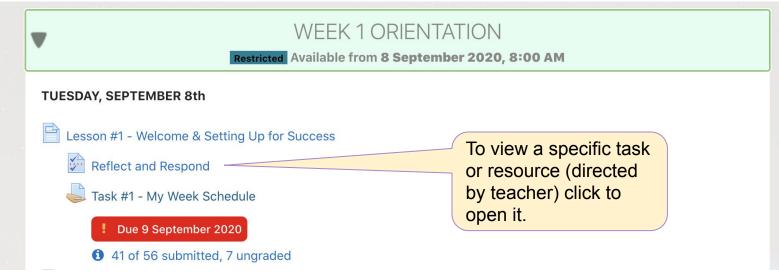

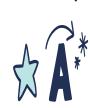

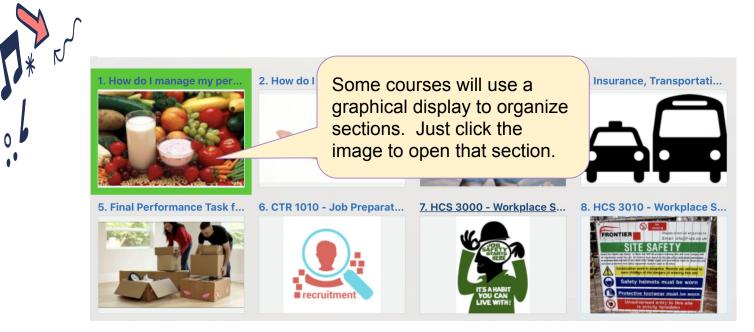

## 4. Evaluation and Assessment

If the teacher you are replacing asks you to evaluate or provide feedback on assignments, simply click on the assignment and push the **Grade** button at the bottom of the screen. The following screen will appear:

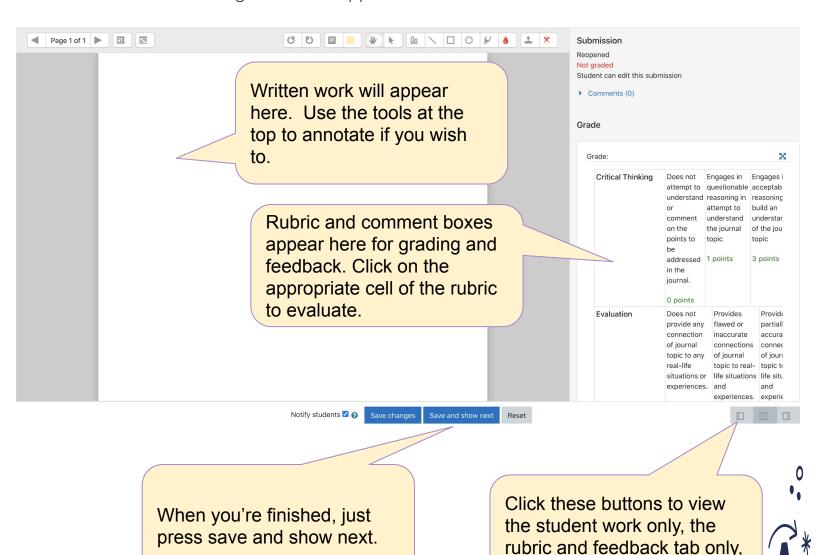

or both.